# **Cooper & Hunter WIFI instructie**

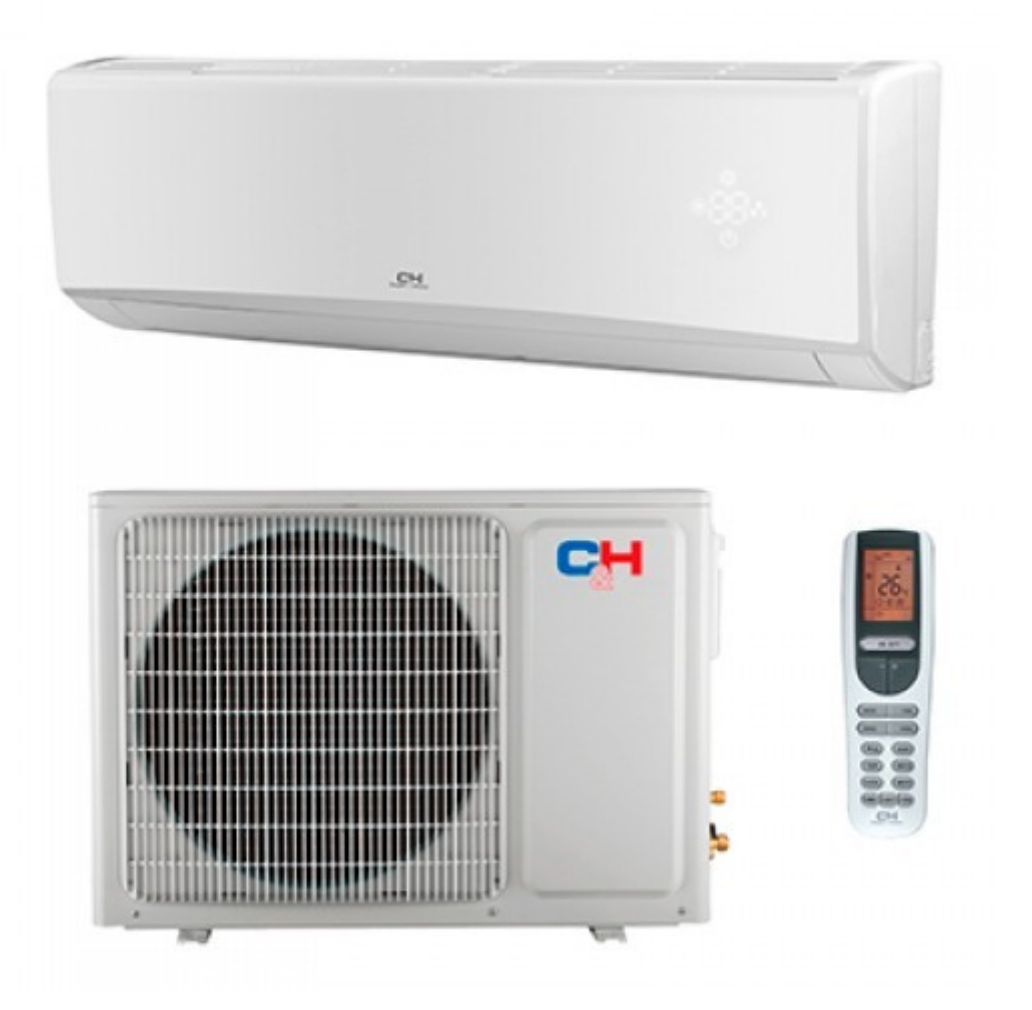

C&H Alpha inverter met WIFI module

#### **Inhoud**

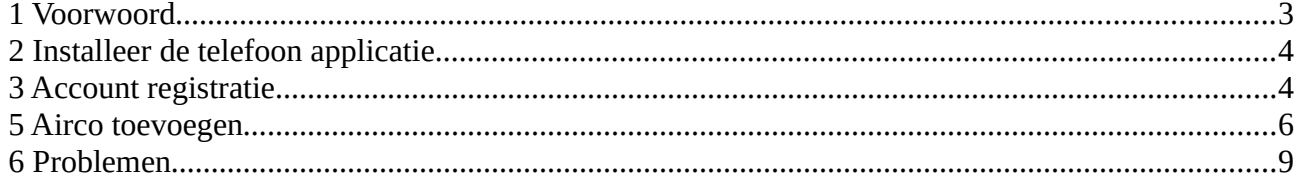

#### <span id="page-2-0"></span>**1 Voorwoord**

Deze instructie is gebaseerd op de Cooper en Hunter model Alpha S12FTXE met WiFi en de Alpha S18FTXE met WiFi. De afbeeldingen in dit document kunnen afwijken van uw model.

Dit is **geen** officiele handleiding, maar bedoeld als een hulpmiddel gemaakt op basis van de ervaring van een gebruiker.

#### <span id="page-3-1"></span>**2 Installeer de telefoon applicatie**

Je kunt de telefoon applicatie via de Google Play – of Apple store downloaden en installeren.

Zoek de applicatie "EWPE Smart" en installeer deze.

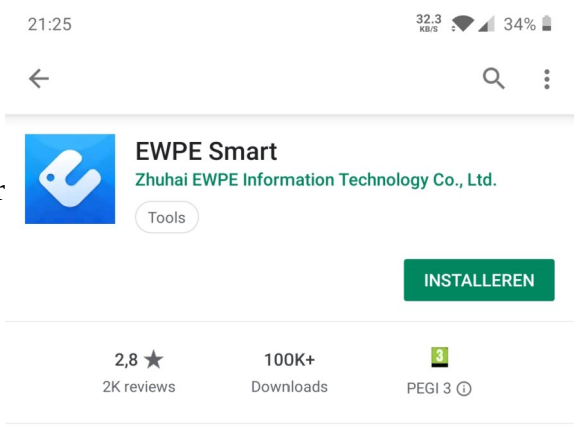

succesvol afgerond is. Tijdens het opstartproces kunnen er vragen op het scherm

Open de applicatie nadat de installatie

verschijnen die om toegang vragen tot bijvoorbeeld uw telefoon opslaggeheugen.

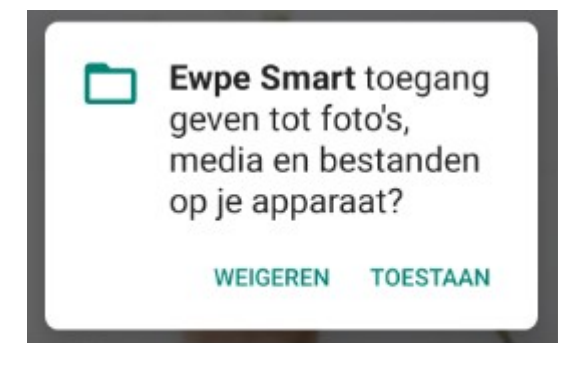

Voor een correcte werking dient u de applicatie toegang te verlenen.

#### <span id="page-3-0"></span>**3 Account registratie**

21:26  $^{0.49}_{\text{max}}$   $\blacktriangleright$   $\blacktriangleleft$  33%  $\ensuremath{\mathbb{I}}$ Om de airco units goed te kunnen bedienen dient u een account te Create Family For Unified Management registreren.Invite family member to control the appliances in different family Registreren Aanmelden Invite family member to control the appliances in<br>different family

Let op dat u hierbij Europa als locatie selecteerd.

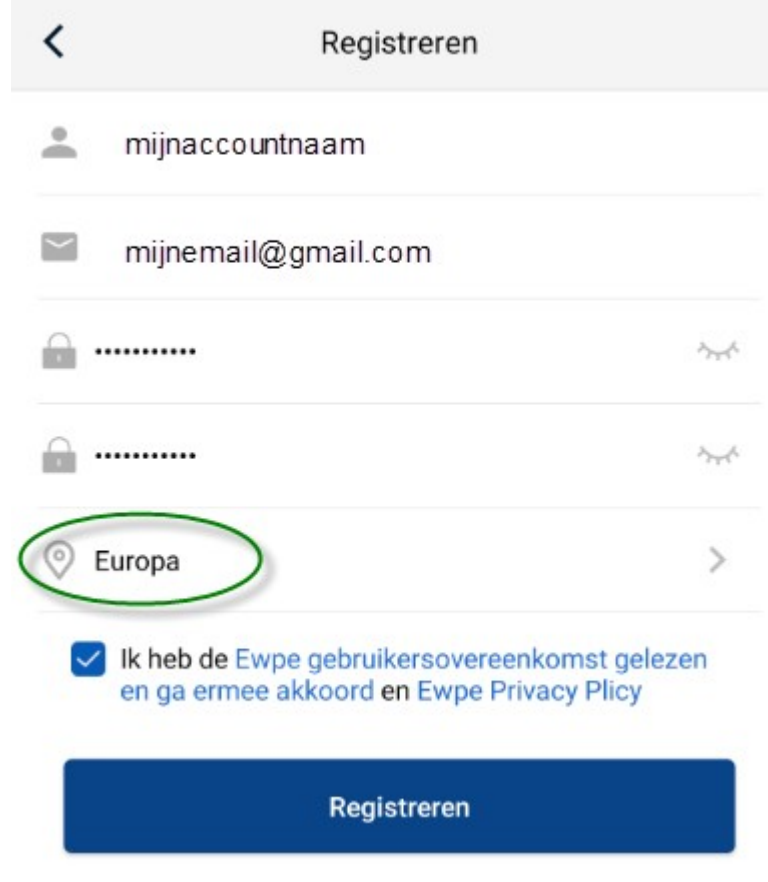

Als u eenmaal het account hebt aangemaakt en u ingelogd bent, ziet u een vergelijkbaar scherm. De "Virtuele airconditioning" is een fictieve airco. Uw airco is nog niet zichtbaar.

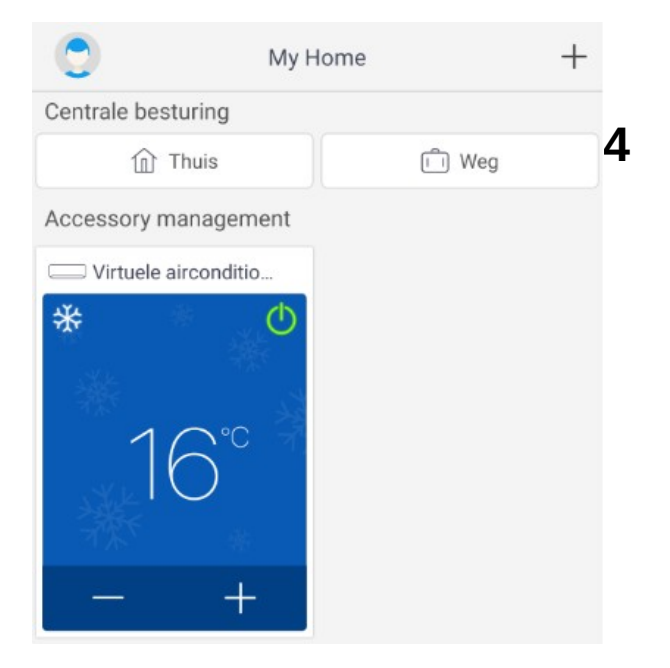

### <span id="page-5-0"></span>**5 Airco toevoegen**

Nu gaan we een airco unit in de applicatie toevoegen. Hiervoor heeft u telefoon en de airco een goed en sterk WiFi signaal nodig.

Allereerst moeten we WiFi op de airco activeren en "resetten". U activeert de WiFi van de airco door op de WiFi knop te drukken. U ziet "WiFi" in het scherm van de afstandsbediening staan als de WiFi actief is.

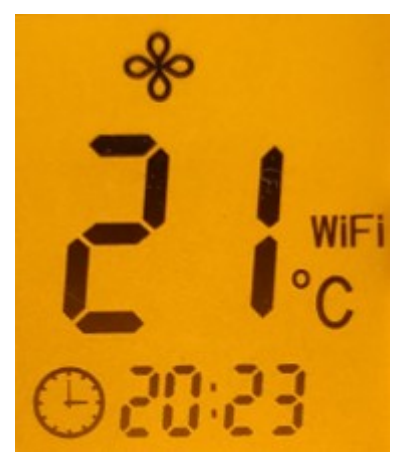

Om WiFi te kunnen resetten dient u de airco uit te zetten. Vervolgens houdt de knoppen "mode" en "wifi" enkele seconden ingedrukt. De airco zal een geluidsignaal afgeven.

Neem uw telefoon erbij, u kunt hiermee controleren als de WiFi van de airco actief en reset is. Er zal een WiFi netwerk in de lijst van beschikbare netwerken zichtbaar zijn. Dit kan enkele minuten duren.

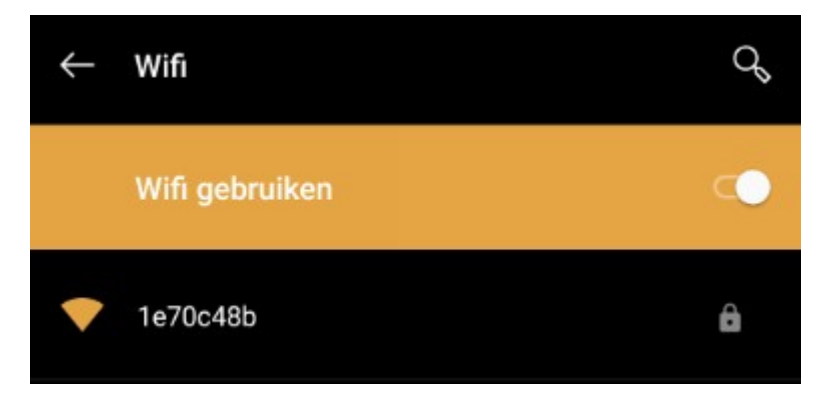

De airco WiFi zal een alfa-numerieke naam hebben. Zie bovenstaande afbeelding als voorbeeld. U hoeft nog geen verbinding te maken.

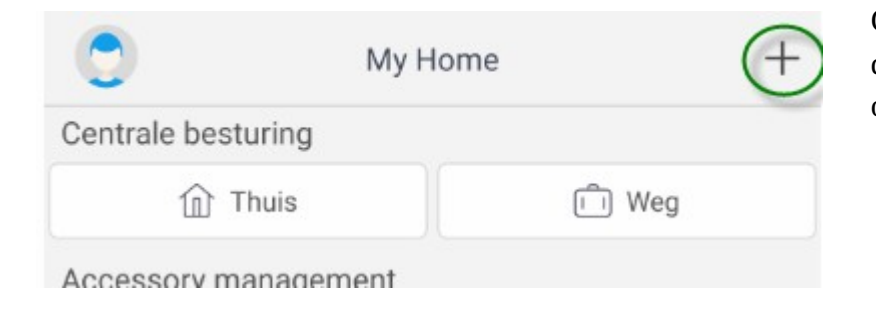

Ga terug naar de applicatie en druk in het hoofdscherm op "+" om de airo configuratie te starten. Selecteer "AC" in het vervolgscherm om een airconditioner toe te voegen.

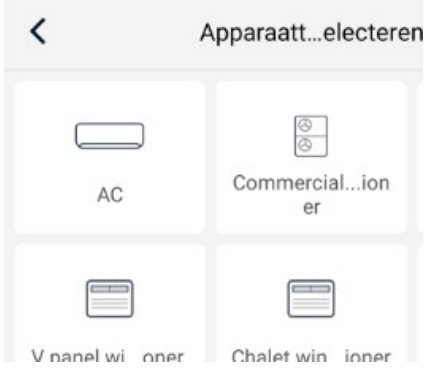

#### In het volgende scherm kiest u "Remote controller (with WiFi button)"

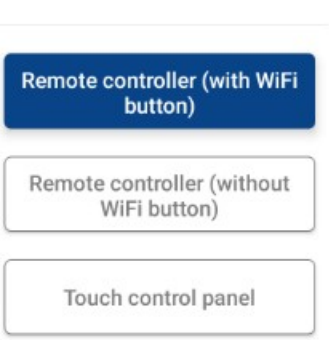

Select reset tool

Rechtsboven in het scherm ziet u een deel van een tekst. Druk op deze tekst.

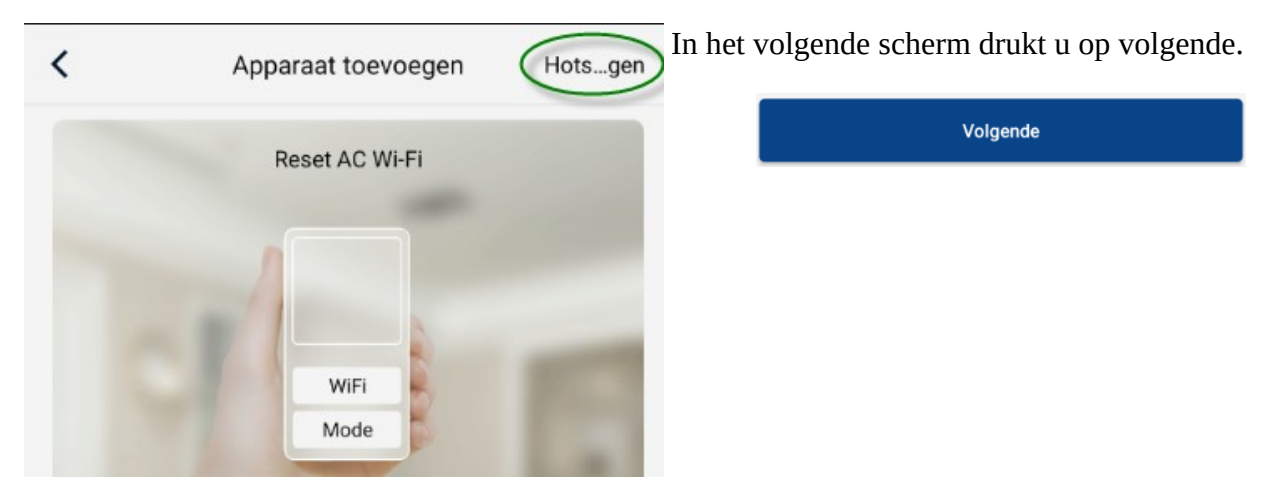

Het is mogelijk dat wederom een verzoek tot toegang verlenen op het scherm verschijnt. Verleen deze toegang.

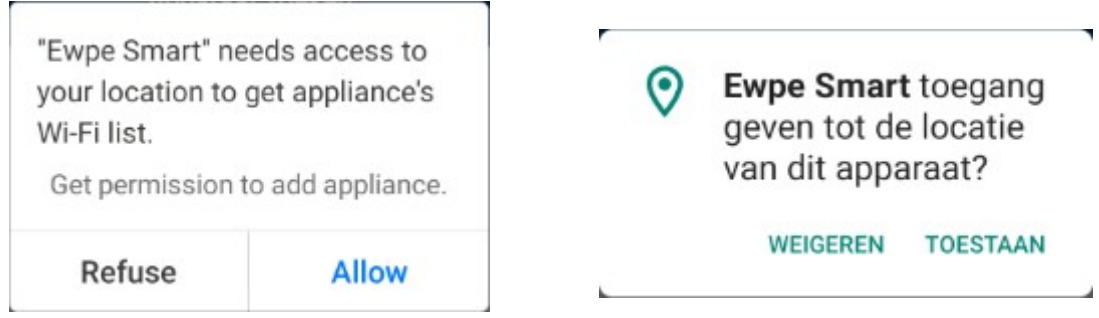

Er zal dan een scherm verschijnen waar u de airco WiFi kunt selecteren. Deze is moegelijk al geselcteerd om dat de applicatie zelf al een controle op beschikbare WiFi netwerken doet.

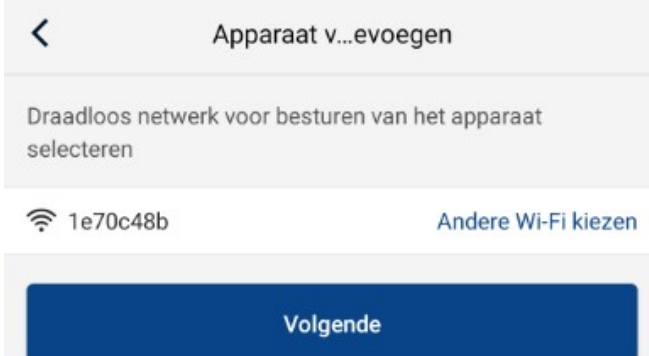

Staat hier bv. "<unknown ssid>" en kunt u deze niet wijzigen, dan is de WiFi reset niet correct uitgevoerd. Herhaal de WiFi reset zoals eerder beschreven.

In het volgende scherm selecteerd u uw eigen WiFi netwerk waarmee de airco moet gaan verbinden.

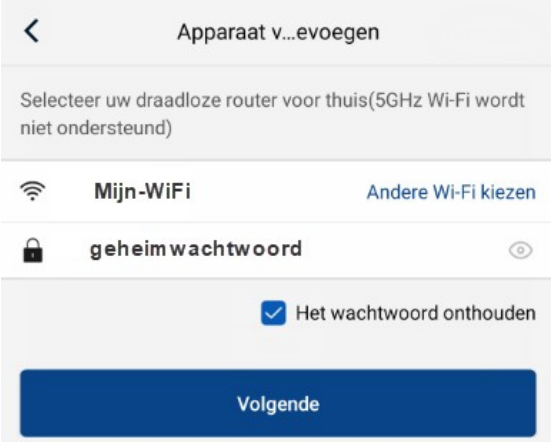

Vul ook het wachtwoord in. Tip! Druk aan de rechterkant op het oogje om uw wachtwoord zichtbaar te maken. Dit kan tikfouten in het wachtwoord voorkomen.

Hierna zal de applicatie een connectie maken met de airco om uw WiFi-netwerk informatie door te geven. U kunt dan ook aan het WiFi icoontje boven in uw scherm zien dat de verbinding enkele malen omschakeld. Dit is correct gedrag. Indien de configuratie correct afgerond wordt, ziet u het onderstaande scherm.

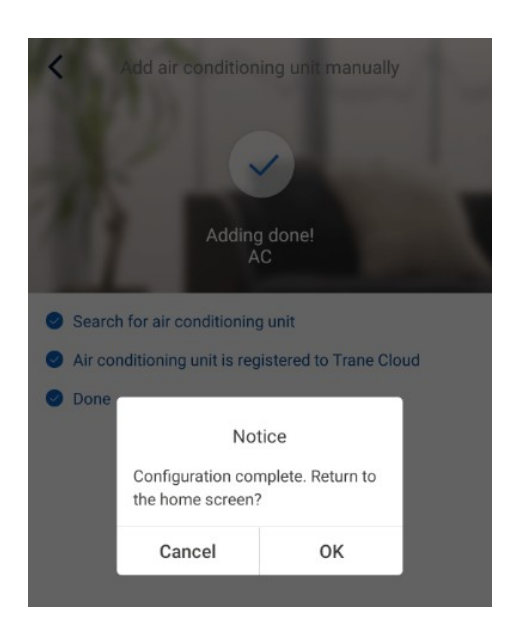

## <span id="page-8-0"></span>**6 Problemen**

Helaas gaat dit niet altijd de eerste keer goed. Mogelijk moet u het bovenstaande proces enkele malen doorlopen.

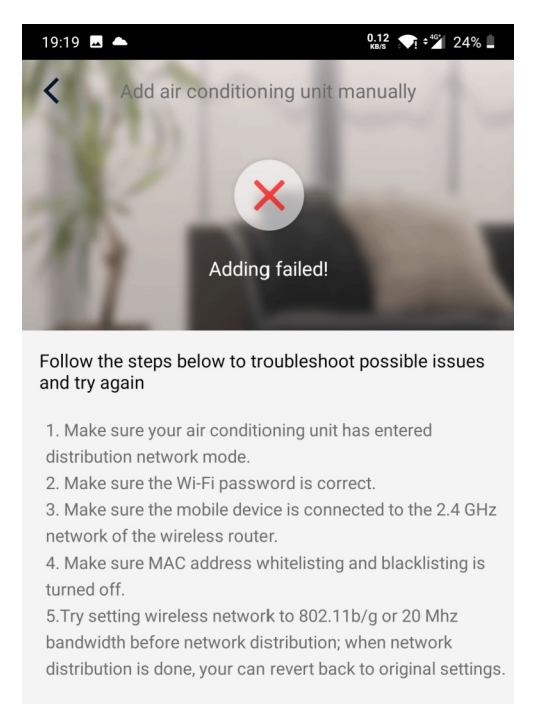

Mocht het toch niet lukken dan kunt u proberen om alvorens de configuratie, een connectie te maken met de airco WiFi. Het wachtwoord is hiervan 12345678.

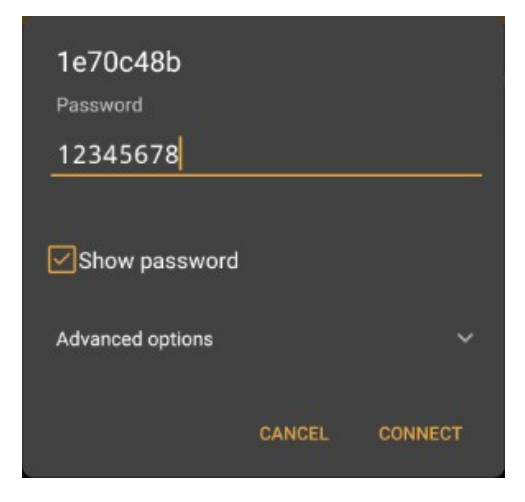

ŕ

Na enkele momenten kan er een melding verschijnen dat de (airco) WiFi niet over internet beschikt.

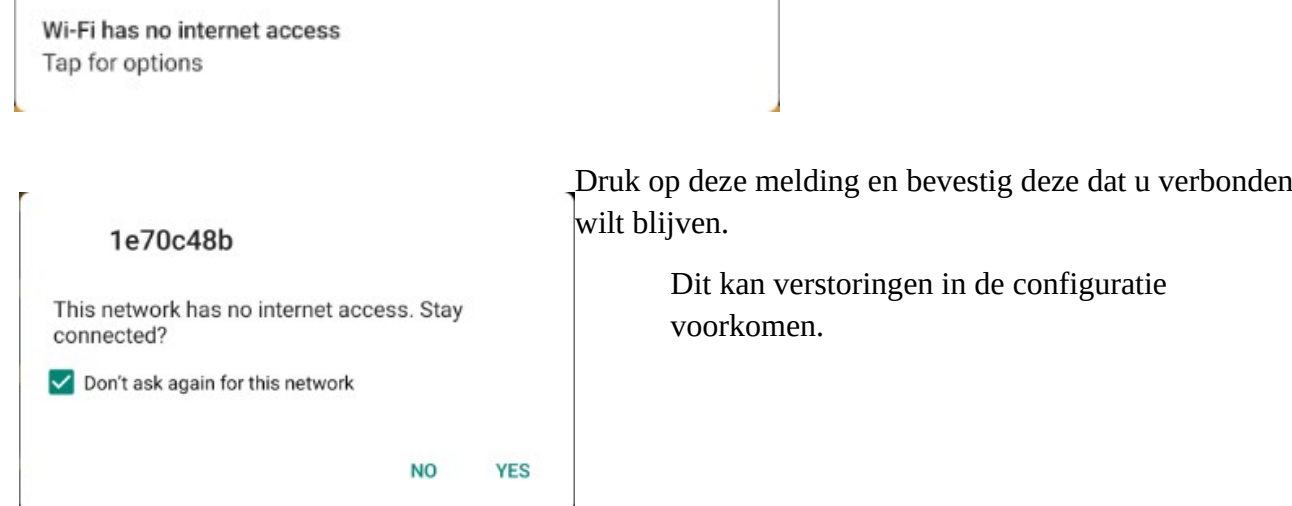

Start de configuratie procedure opnieuw. Let er op dat u de juiste netwerken en configuratie opties selecteerd. Gebruik bij voorkeur de handmatige configuratie optie.

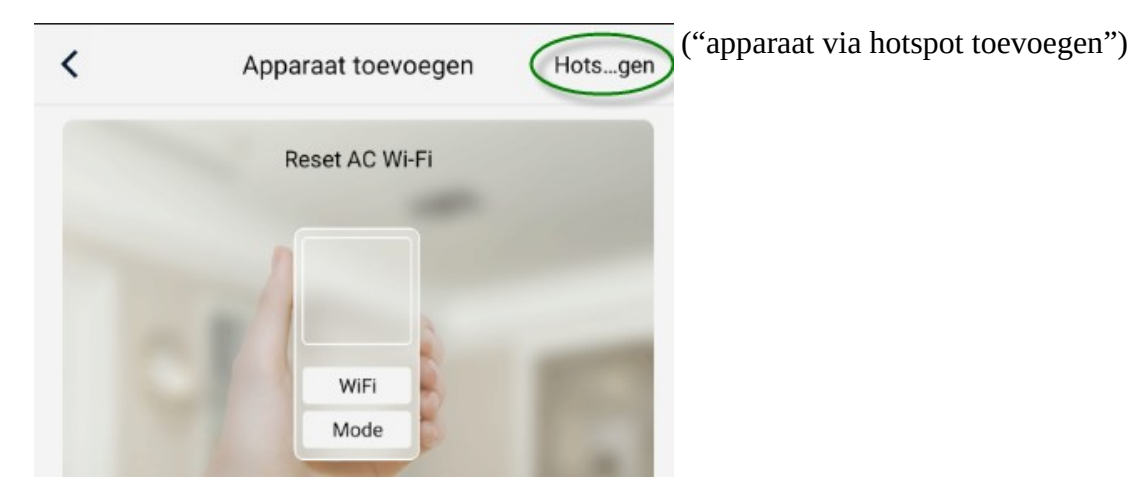

Ook hier bij kan het nodig zijn om de configuratie enkele malen te doorlopen.

Als u de airo WiFi niet meer in de lijst van beschikbare netwerken ziet, betekent dat waarschijnlijk dat de verbinding met uw thuis WiFi-netwerk wel gelukt is maar de applicatie de registratie niet gelukt is. Dit kan komen door het over en weer schakelen tussen airo-WiFi en thuis-WiFi. Geef niet op en probeer het nog eens.